### **BMENET azonosító:**

1. A Hallgatói Számítógép Központ honlapján (http://hszk.bme.hu/) lépjünk be (aktív Neptun felhasználó szükséges):

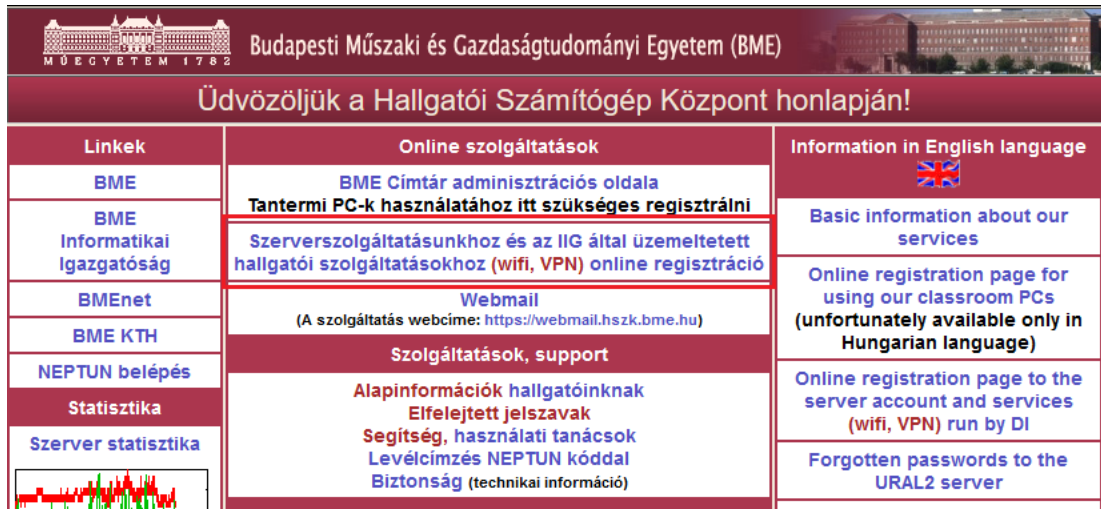

2. A következő oldalra Neptun kóddal és Neptun jelszóval tudunk belépni. Olvassuk végig figyelmesen a felhasználói szabályzatot, majd fogadjuk el a feltételeket.

# BME hallgatói account adminisztrációs oldal

Tájékoztatjuk Önöket, hogy a HSZK tantermi PC-ihez történő regisztráció nem itt, hanem a BME címtár regisztrációs oldalán történik.

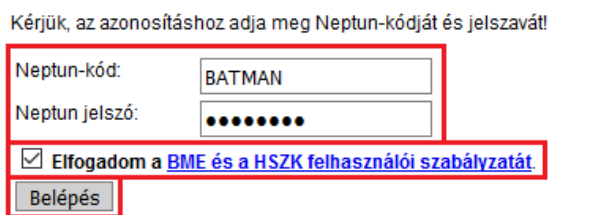

3. Itt megtaláljuk a BMENET azonosítónkat. Amennyiben még nincs, kövessük az oldalon található utasításokat.

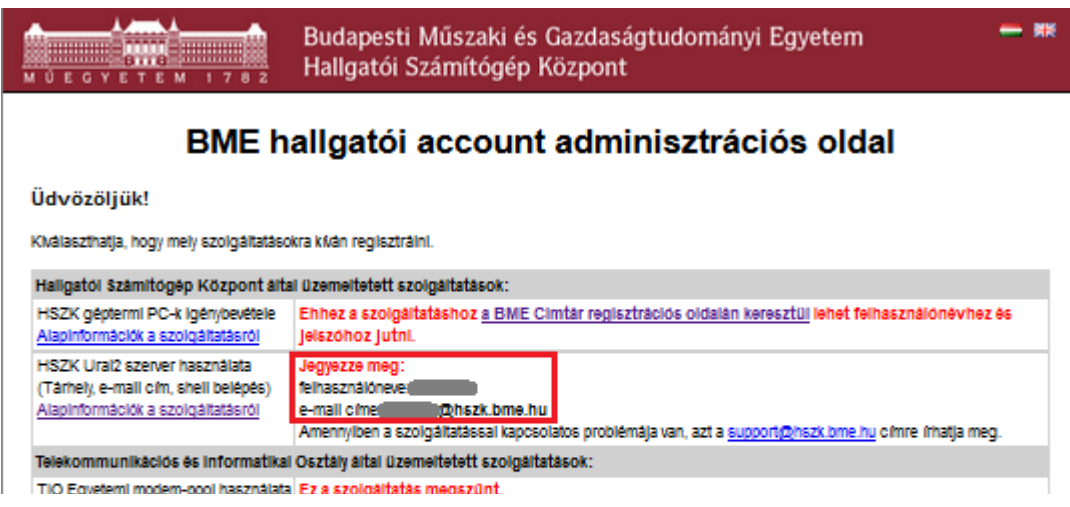

### **VPN használata**

1. VPN-re akkor van szükség, ha nem egyetemi / kollégiumi IP címről (tehát pl. otthonról / vonatról / kocsmából stb.) próbálunk belépni a BME belső hálózatán lévő oldalakhoz.

https://en.wikipedia.org/wiki/Virtual\_private\_network

- 2. Az<https://accadmin.hszk.bme.hu/index.php>oldalon lépjünk be a Neptun kódunkkal és jelszavunkkal.
- 3. Az oldalon lejjebb görgetve megtaláljuk a VPN-hez szükséges azonosítónkat.

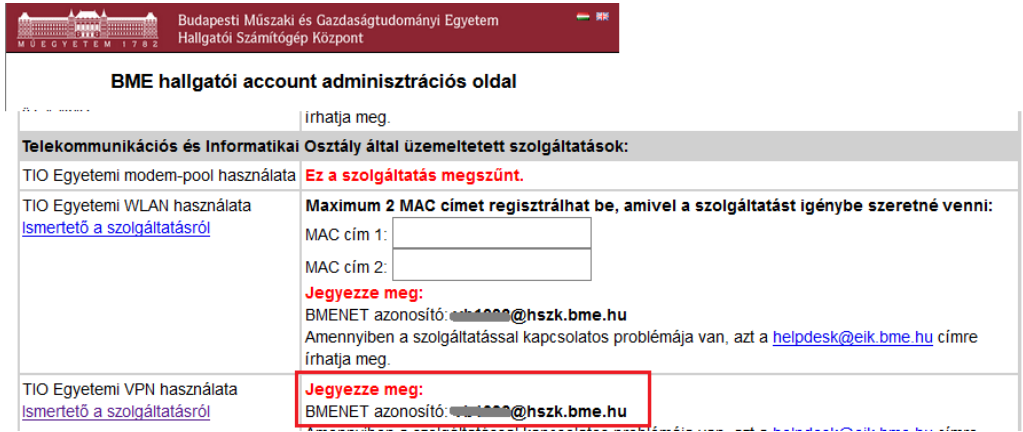

4. A fenti BMENET azonosítóval és a beállított jelszavunkkal lépjünk be a <http://net.bme.hu/>oldalon

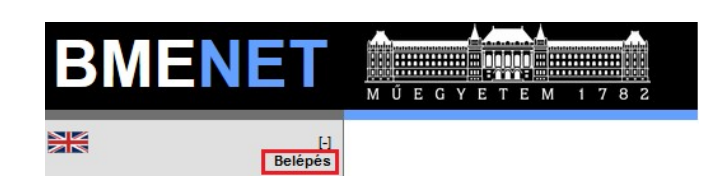

Legyen szíves megadni BMENET azonosítóját és jelszavát!

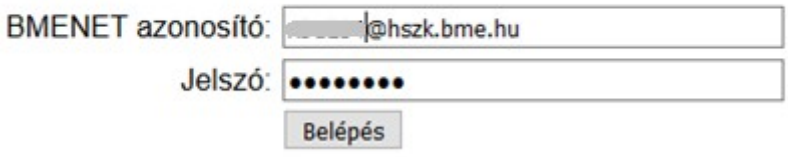

5. Válasszuk ki a szolgáltatások közül a VPN-t:

## Szolgáltatásainkból

- · Wireless LAN csatlakozás az Internetre laptoppal
- · Remote Access VPN biztonságos hozzáférés az egyetem hálózatához távolról<br>• Szoftver központi ellatas
- 
- · Digitális tanúsítvány X.509 tanúsítvány (pl. HTTPS szerverekhez)

Néhány szolgáltatásunk igénybevételéhez BMENET azonosító és jelszó használata szükséges.

6. Itt válasszuk ki és töltsük le az operációs rendszerünknek megfelelő VPN klienst (Shrew Soft javasolt):

### **VPN client software telepítése**

A műegyetemi Remote Access VPN használatához a Cisco VPN Client vagy a Shrew Soft VPN Client szükséges a távoli felhasználó számítógépén.

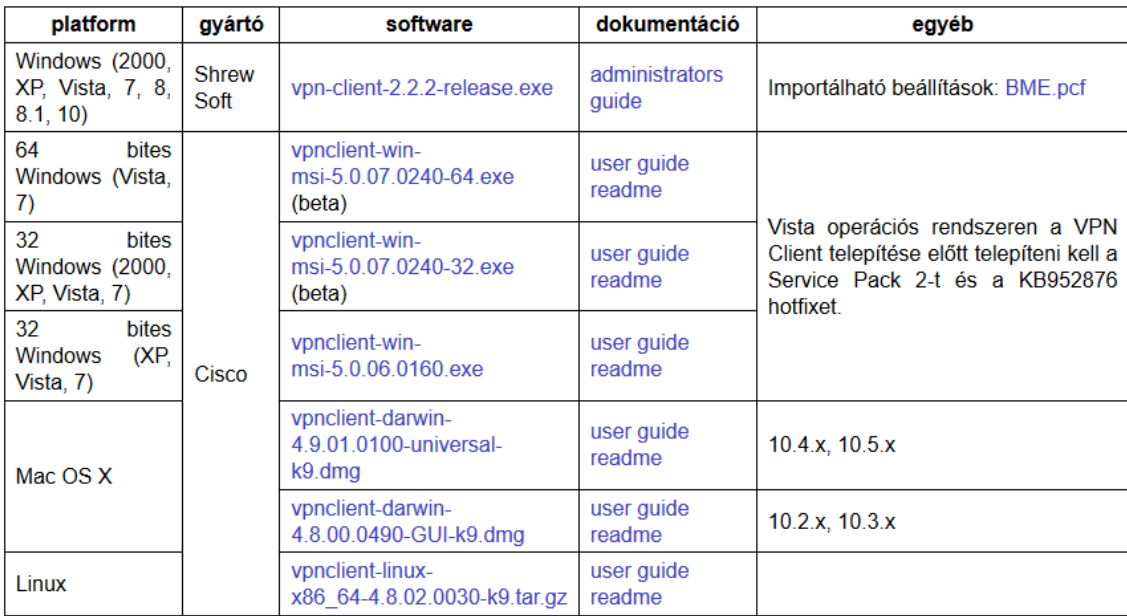

- 7. Telepítsük a programot standard módban. Segítség az alábbi linken: <https://net.bme.hu/ravpn/shrew.php>
- 8. Telepítés és a szükséges konfigurációs fájl betöltése után már csatlakozhatunk távolról az egyetemi hálózathoz. Válasszuk ki a BME.pcf –et majd kattintsunk a Connect ikonra.

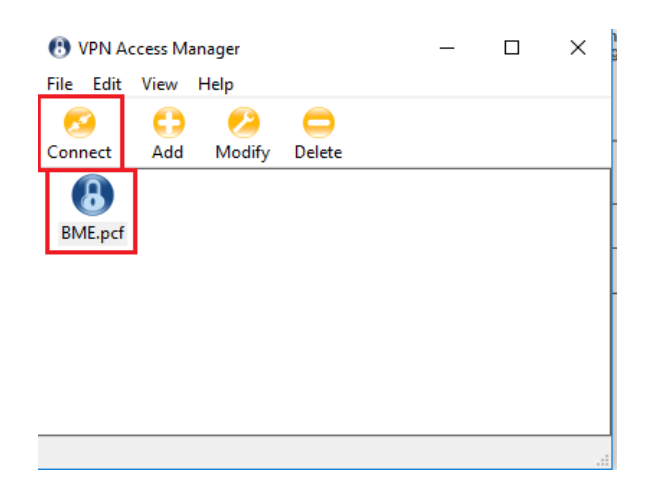

9. Itt a BMENET azonosítónkkal és jelszavunkkal tudunk belépni:

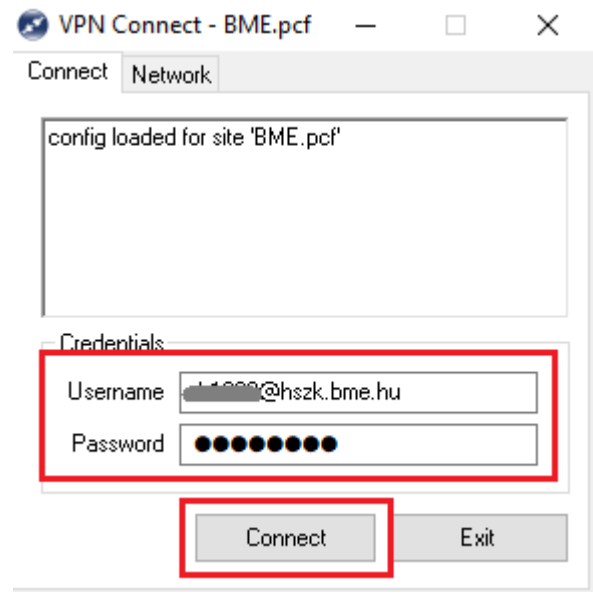

10.Ha a log ablakban a "tunnel enabled" üzenetet látjuk, sikeresen csatlakoztunk a BME hálózatához.

### **Matlab telepítési útmutató**

- 1. A programot az egyetemi hálózatról lehet letölteni (Kollégiumi hálózat, BME Wi-Fi, VPN). Amennyiben nem BME-s IP címről próbálkozunk, akkor VPN-en keresztül kell belépni a BME hálózatára (lásd fent).
- 2. Lépjünk be a<http://net.bme.hu/>oldalon a BMENET azonosítónkkal.

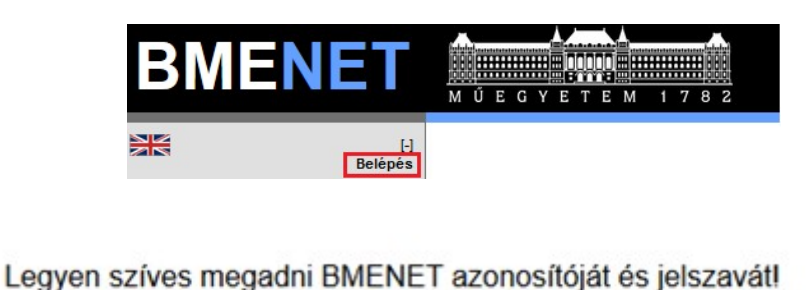

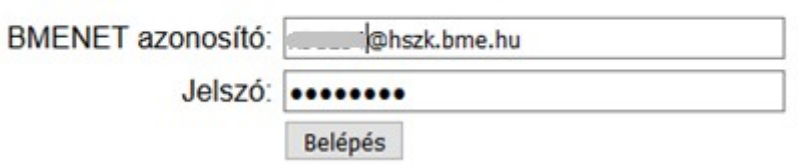

3. Válasszuk ki a szolgáltatások közül a szoftvereket:

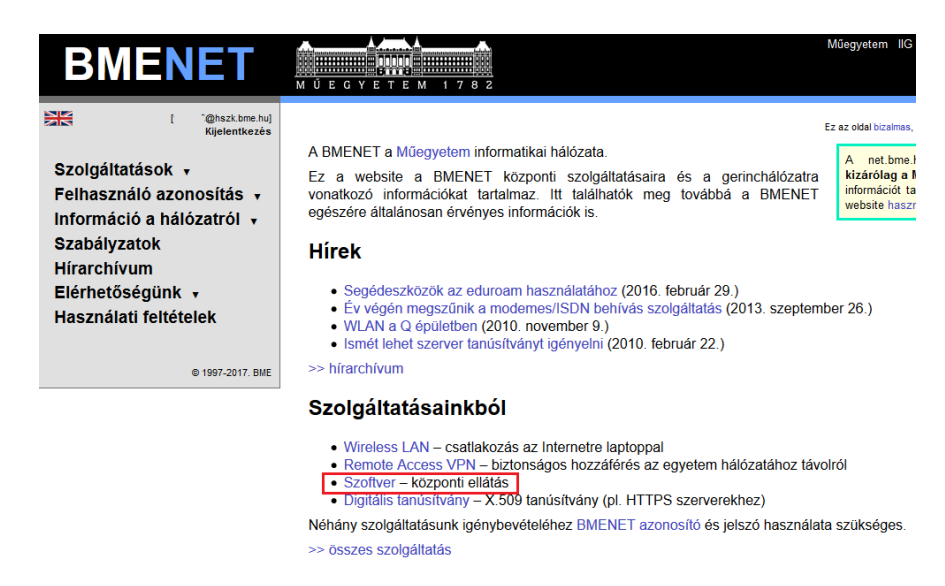

4. A listában keressük meg a Matlab-ot és kattintsunk a linkre:

### Központi szoftver ellátás

#### Nem publikus felsőoktatási és intézményi licencek, csak a BME részére

A szoftvereket általában a http://software.eik.bme.hu/ vagy a ftp://software.eik.bme.hu/ oldalról tölthetik le, ha rendelekeznek<br>műegyetemi IP címmel.

Kérdéseikkel a software\_kukac\_eik.bme.hu címen kereshetnek minket.

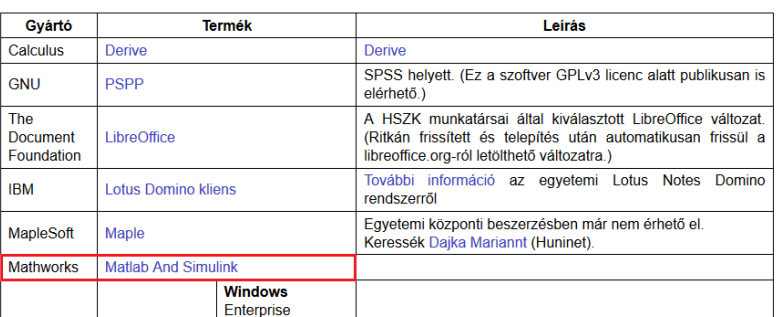

5. Az alábbi oldalon részletes leírás található a telepítéshez szükséges további lépésekről.

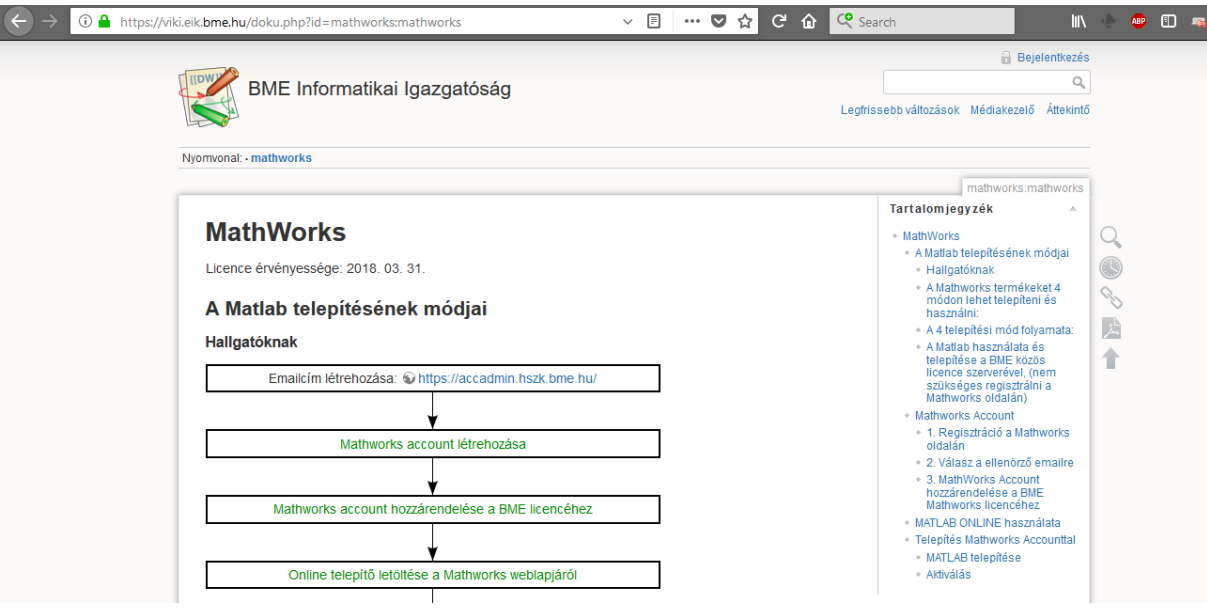